## **Como Imprimir Relatório de Produtos Com e Sem Associação com o CEST**

⋒ Este artigo mostra como realizar a impressão de relatórios de produtos com e sem a associação com o CEST, destinado à verificação e correção de possível inconsistências no cadastro do produto.

**Assista ao vídeo DicaLinx para saber Como Imprimir Relatório de Produtos com o CEST** の

**Como Imprimir Relatório do CEST**

Dúvidas sobre o que é o CEST ? Verifique o artigo **[O que é o CEST ?](https://share.linx.com.br/pages/viewpage.action?pageId=18564035)** e **[Código especificador da substituição tributária - CEST](https://share.linx.com.br/pages/viewpage.action?pageId=18568391).** ∧

Saiba como realizar a associação do CEST no Linx Big, verifique o artigo **[Associação CEST \(código especificador da substituição tributária\).](https://share.linx.com.br/pages/viewpage.action?pageId=38503813)**

Existem duas formas de listar os produtos associados a um determinado código CEST.

## Primeira Forma

A primeira forma é no próprio cadastro do CEST.

Vá até o menu **Cadastros > Fiscal > CEST**.

Filtre o código desejado e vá até a aba Edição (F2).

Nessa tela já constarão todos os produtos associados ao código, basta cicar com o botão direito do mouse e escolher a opção *Imprimir/Exportar* ...

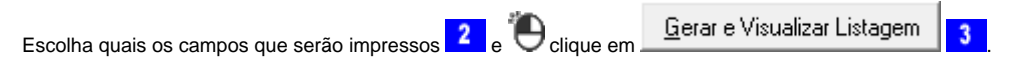

Agora é só selecionar o botão da impressora e escolher a impressora instalada na máquina.

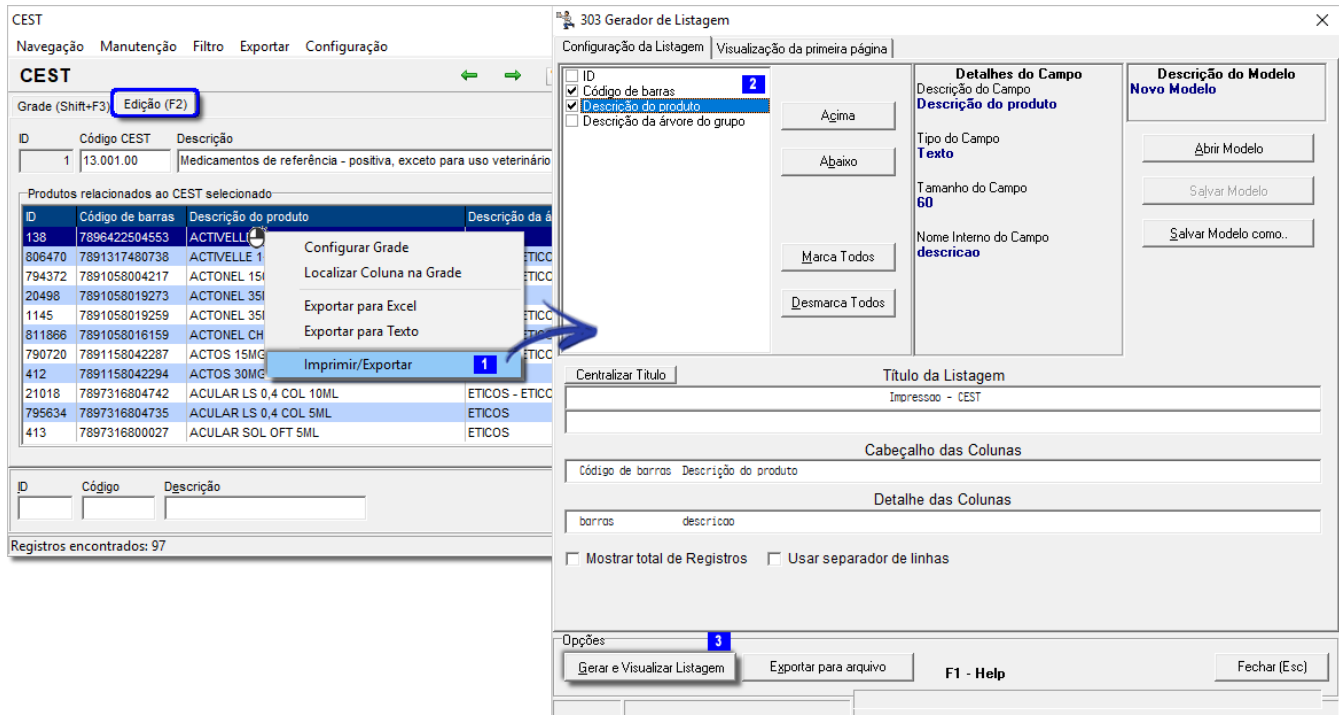

Figura 01 - Impressão do Relatório

## Segunda Forma

A segunda forma é pelo cadastro do produto, vá até o cadastro de produtos (no menu **Cadastros > Produtos ou no botão** na barra de menu rápido) e selecione um grupo **1** de produtos qualquer e

clique em **Q** Pesquisar (F3) 3 ou na tecla de atalho F3.

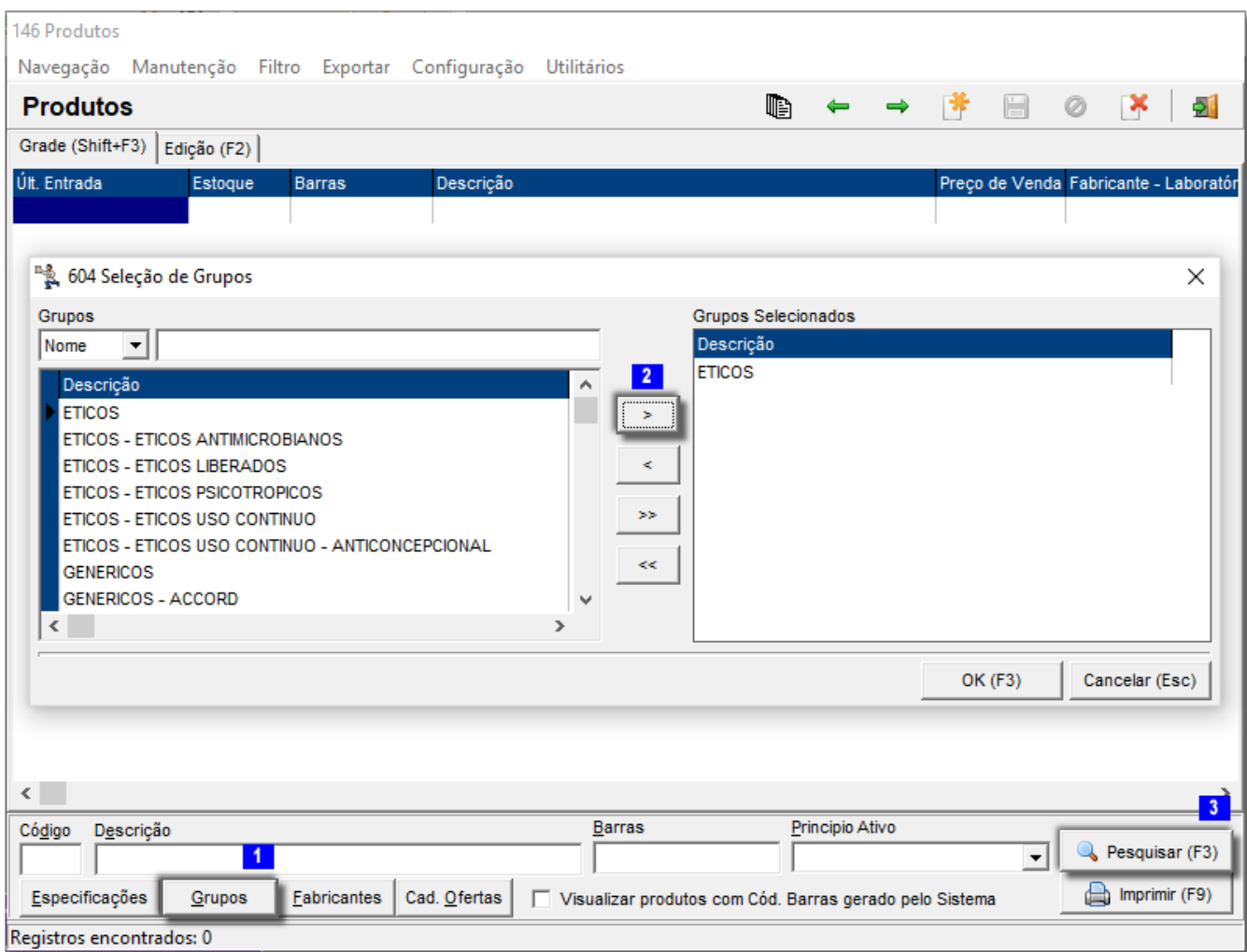

Figura 02 - Seleção de Grupo de Produtos

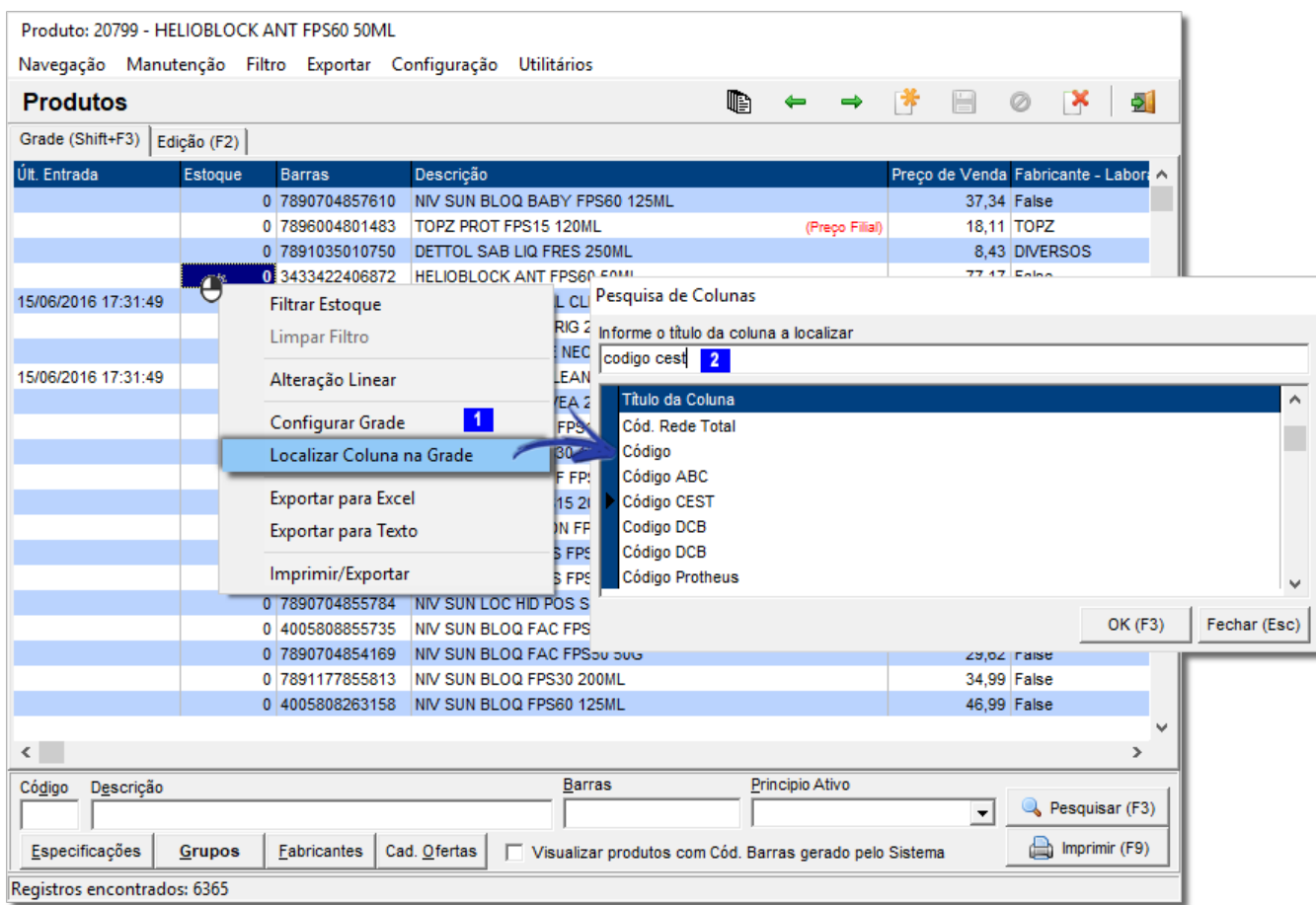

Figura 03 - Coluna Código CEST no Cadastro de Produtos

O foco vai pra coluna com esse nome.

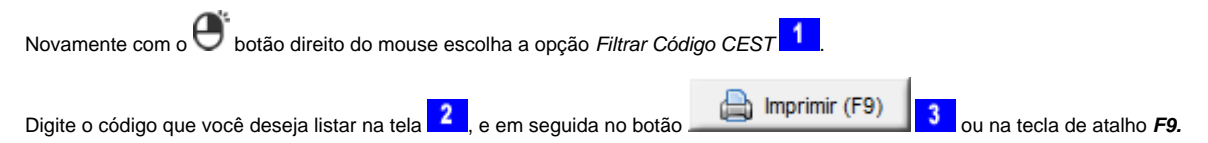

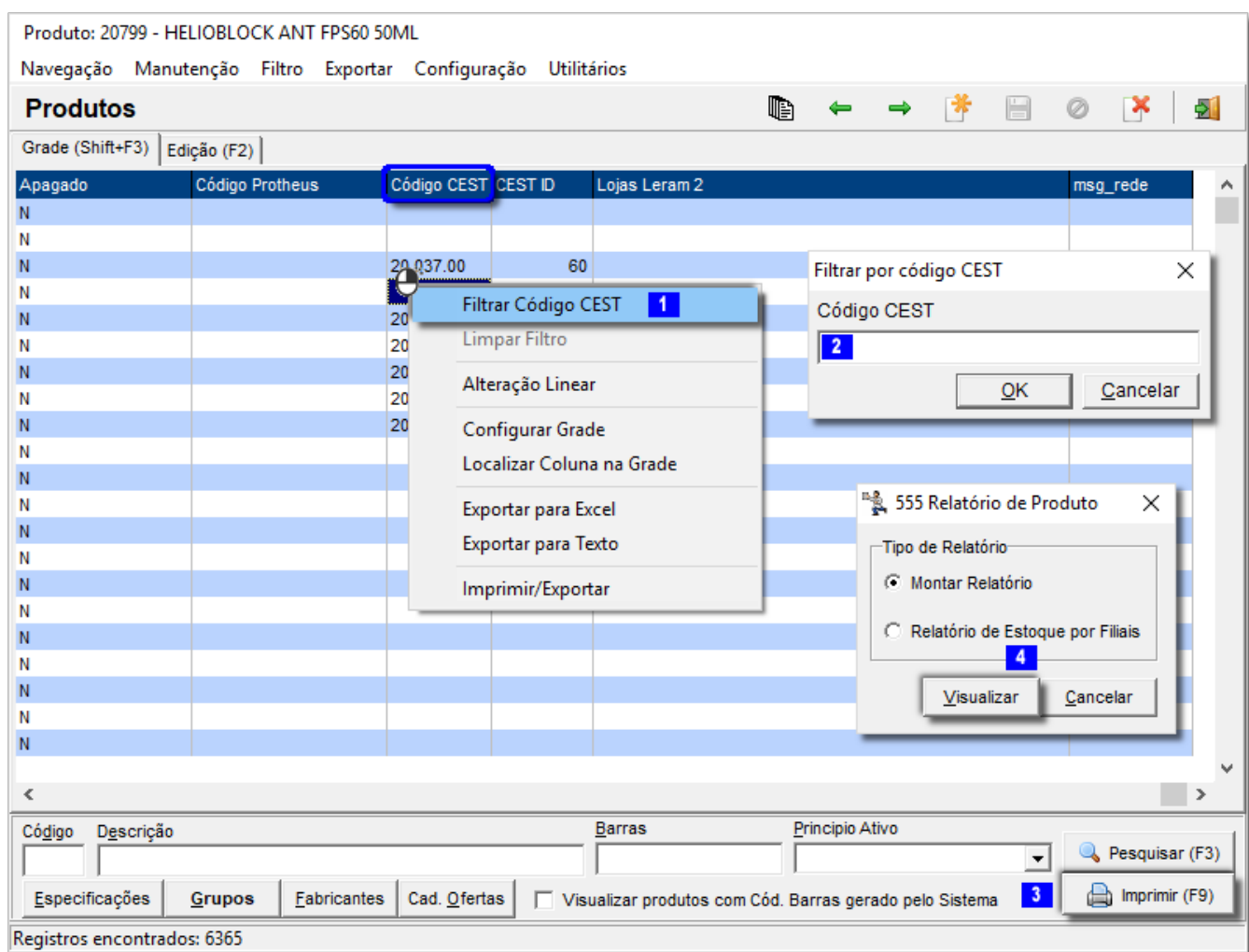

Figura 04 - Seleção de Campos para Impressão

E proceda com a escolha dos campos a serem impressos como explicado anteriormente, selecionando os campos desejados e a impressora.

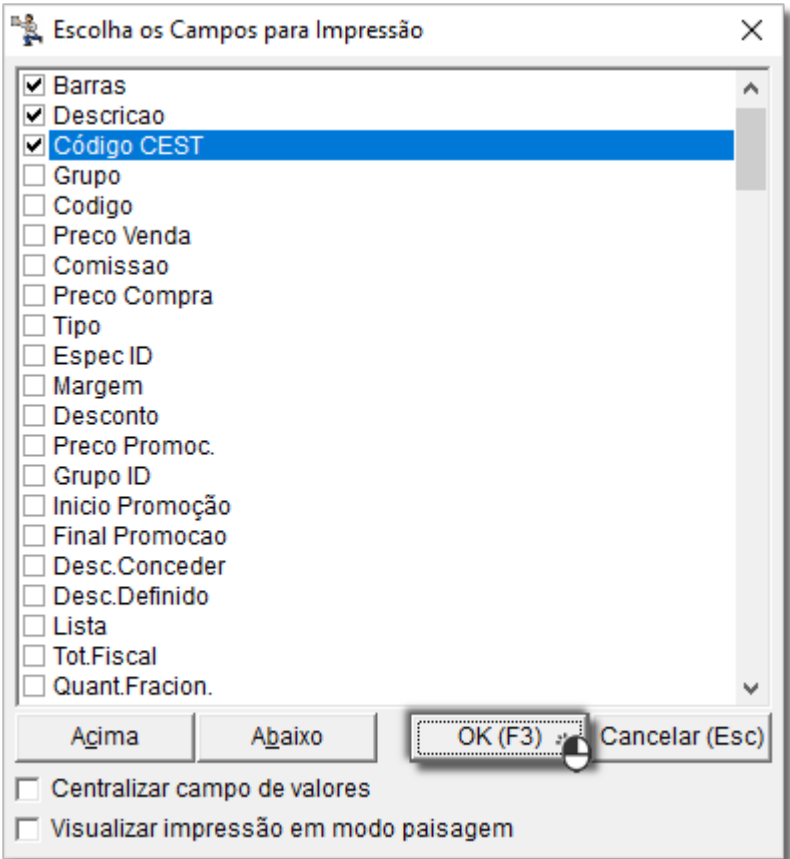

Figura 05 - Seleção de Campos para Impressão do Relatório Produtos com Códigos do CEST

## Produtos Sem Associação com o CEST

Também será possível verificar quais produtos não possuem associação no cadastro de produtos.

Para isso efetue o mesmo filtro de grupo no cadastro de produto e cique com o botão direito na tela e escolha a opção Localizar coluna na grade 1, e digite CEST ID 2 (marcações da Figura 03 acima). Clique nela com o botão direito do mouse e escolha a opção Filtrar CEST ID 1. Em seguida escolha a opção Vazio  $\frac{2}{3}$  e depois a opção de pesquisa em todo o cadastro  $\frac{3}{3}$ 

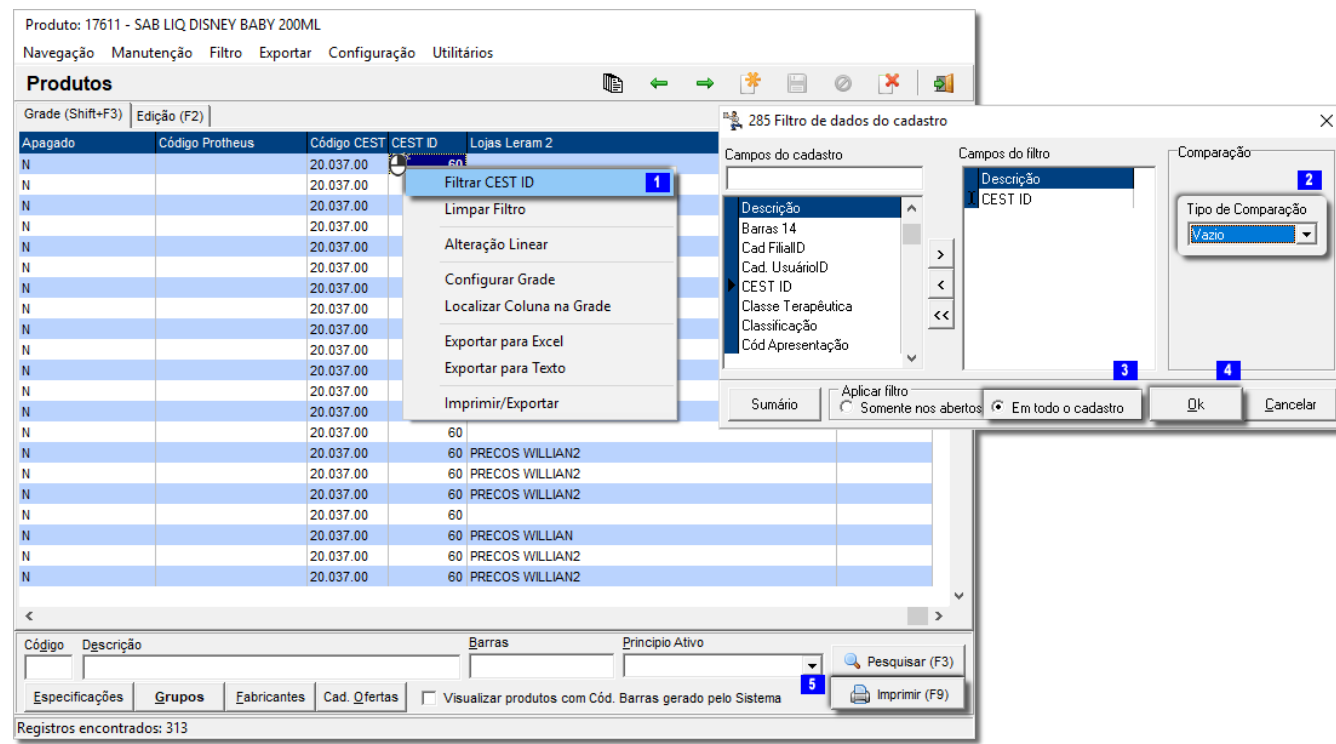

Figura 06 - Filtro de Produtos sem Associação com o CEST

Todos os produtos que não possuem o associação serão listados na tela, basta selecionar o botão **ou na tecla de atalho de atalho F9** e proceder com a escolha dos campos que serão impressos (Figura

05 acima), e volicar na impressora.